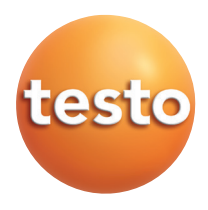

Testo USB Treiber Windows® 7, Windows® 8.1, Windows® 10

## Anwendungshinweise

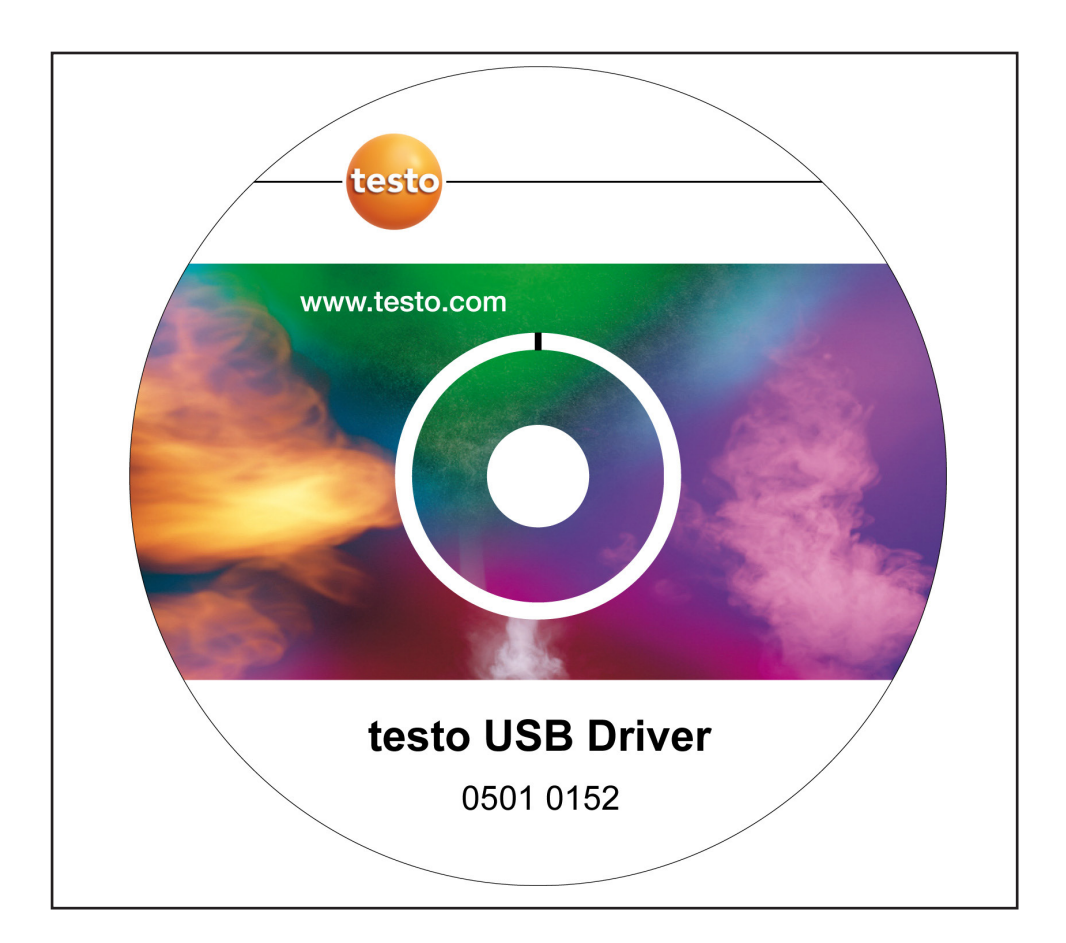

# Allgemeine Hinweise

Lesen Sie dieses Dokument aufmerksam durch und machen Sie sich mit der Bedienung des Produkts vertraut, bevor Sie es einsetzen. Bewahren Sie dieses Dokument griffbereit auf, um bei Bedarf nachschlagen zu können.

### Piktogramme

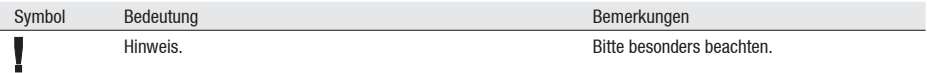

### Kennzeichnungen

- Begriffe, die Sie auf dem Bildschirm wieder finden sind kursiv dargestellt.
- Begriffe, die Sie auf dem Bildschirm wieder finden und "anklicken" können sind fett dargestellt.

### Marken

Microsoft ® und Windows® sind eingetragene Marken der Microsoft Corporation in den USA und / oder anderen Ländern.

Intel® und Pentium® sind eingetragene Marken der Intel Corporation in den USA und / oder anderen Ländern.

Andere Marken oder Produktnamen sind Eigentum der jeweiligen Inhaber.

### Betriebssysteme

Die Bildschirmfotos wurden unter Windows 7 gemacht. Schlagen Sie bei Bedarf in der Bedienungsanleitung Ihres Betriebssystems nach.

## Inhalt 3

# Inhalt

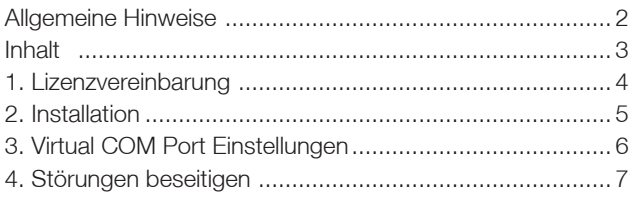

# 1. Lizenzvereinbarung

Dies ist ein rechtsgültiger Vertrag zwischen Ihnen, dem Endanwender, und Testo. Wenn Sie oder eine von Ihnen bevollmächtigte Person die versiegelte CD-ROM-Verpackung öffnet, erkennen Sie die Bestimmungen dieses Vertrages an. Wenn Sie mit den Bedingungen nicht einverstanden sind, geben Sie das ungeöffnete Softwarepaket mit den Begleitgegenständen, einschließlich aller schriftlichen Unterlagen und sonstigen Behältnissen, unverzüglich gegen volle Rückerstattung des Preises an die Stelle zurück, von der Sie das Softwarepaket bezogen haben.

#### Einräumung einer Lizenz

Diese Lizenz gibt Ihnen die Berechtigung, eine Kopie der Testo-Software, die mit dieser Lizenz erworben wurde, auf einem Einzelcomputer unter der Vorraussetzung zu benutzen, dass die Software zu jeder beliebigen Zeit auf nur einem einzigen Computer verwendet wird. Wenn Sie Mehrfachlizenzen für die Software erworben haben, dürfen Sie immer nur höchstens so viele Kopien in Benutzung haben wie Sie Lizenzen haben. Die Software ist auf einem Computer "in Benutzung", wenn sie in den Zwischenspeicher, d.h. RAM geladen oder in einem Permanentspeicher, z.B. einer Festplatte dieses Computers gespeichert ist, mit der Ausnahme, dass eine Kopie, die auf einem Netz-Server zu dem alleinigen Zweck der Verteilung an andere Computer installiert ist, nicht "in Benutzung" ist. Wenn die vorraussichtliche Zahl der Benutzer der Software die Zahl der erworbenen Lizenzen übersteigt, so müssen Sie angemessene Mechanismen oder Verfahren bereithalten, um sicherzustellen, dass die Zahl der Personen, die die Software gleichzeitig benutzen, nicht die Zahl der Lizenzen übersteigt.

#### Urheberrecht

Die Software ist durch Urheberrechtsgesetze, internationale Verträge und andere Rechtsvorschriften gegen Kopieren geschützt. Sie dürfen weder die Software noch die Handbücher des Produktes noch andere schriftliche Begleitpapiere zur Software kopieren. Die Software darf nicht weiter lizenziert, vermietet oder verleast werden. Wenn die Software nicht mit einem technischen Schutz ausgestattet ist, dürfen Sie entweder eine einzige Kopie der Software ausschließlich für Sicherungs- oderArchivierungszwecke machen oder die Software auf eine einzige Festplatte übertragen, sofern Sie das Original ausschließlich für Sicherungs- oder Archivierungszwecke aufbewahren. Zurückentwickeln (Reverse engineering), Dekompilieren und Entassemblieren der Software sind nicht gestattet. Sie können für jede Verletzung der Schutzrechte, die Sie oder eine von Ihnen bevollmächtigte Person zu vertreten haben, von der Testo SE & Co. KGaA in Anspruch genommen werden.

#### Beschränkte Garantie

Testo garantiert für einen Zeitraum von 90 Tagen ab Erwerb der Software durch den Käufer oder für einen längeren Mindestzeitraum, wenn ein solcher in den Gesetzen des Landes vorgeschrieben ist, in dem das Produkt verkauft wird, dass die Software allgemeinen, in der Begleitdokumentation definierten Standards entspricht. Testo gewährleistet ausdrücklich nicht, dass die Software ohne Unterbrechung oder ohne Fehler abläuft. Sollte die Software bei normaler Benutzung nicht gemäß der Begleitdokumentation funktionieren, hat der Käufer das Recht, die Software innerhalb der Gewährleistungsfrist an Testo zurückzusenden und Testo schriftlich von der mangelnden Funktionsfähigkeit zu benachrichtigen. Testo ist nur dazu verpflichtet, dem Käufer innerhalb eines angemessenen Zeitraums nach Erhalt der Benachrichtigung über die Funktionsunfähigkeit eine funktionsfähige Kopie der Software zur Verfügung zu stellen oder, sollte eine Kopie aus irgendeinem Grund nicht verfügbar sein, dem Käufer den Kaufpreis zurückzuerstatten.

Jegliche über die oben dargelegte beschränkte Garantie hinausgehende Gewährleistung bezüglich der Software, der zugehörigen Handbücher und schriftlichen Materialien wird ausgeschlossen.

Weder Testo noch die Lieferanten von Testo sind für irgendwelche Schäden ersatzpflichtig, die aufgrund der Benutzung dieses Testo-Produktes oder die Unfähigkeit dieses Testo-Produkt zu bedienen entstehen, selbst wenn Testo von der Möglichkeit eines solchen Schadens unterrichtet worden ist. Dieser Ausschluss gilt nicht für Schäden, die durch Vorsatz oder grobe Fahrlässigkeit seitens Testo verursacht wurden. Ebenfalls bleiben Ansprüche, die auf unabdingbaren gesetzlichen Vorschriften zur Produkthaftung beruhen, unberührt. Copyright © 2018 by Testo SE & Co. KGaA

# 2. Installation

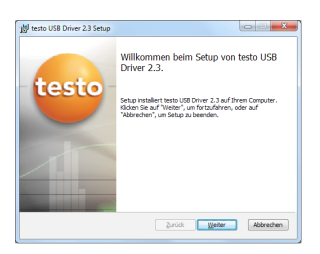

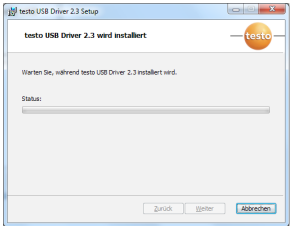

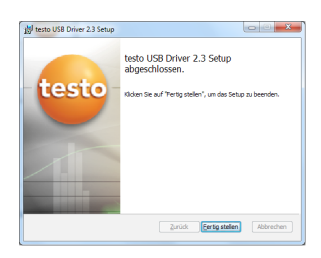

- Zur Installation sind Administratorrechte erforderl lich.
- $\checkmark$  USB-Interface/Adapter ist nicht mit dem Rechner verbunden.
- 1 CD-ROM einlegen.

Falls das Installationsprogramm nicht automatisch startet:

- 2 Arbeitsplatz öffnen, CD-Laufwerk auswählen und Doppelklick auf Datei TestoSetup.exe.
- Die Meldung Soll die Datei wirklich ausgeführt werden? wird angezeigt
- 3 Meldung mit Ja bestätigen.
- Der Assistent für das Setup von testo USB Driver erscheint.
- 4 Mit Weiter fortfahren.
- Die Statusanzeige testo USB Driver wird installiert wird angezeigt.
- Die Meldung testo USB Driver Setup abgeschlossen wird angezeigt.
- 5 Mit Fertig stellen Installation beenden.

# 3. Virtual COM Port Einstellungen

- Die folgende Beschreibung gilt nur für die Geräte
- testo 174 (0563 1741), testo 175 (0563 1754-1761), testo 177 (0563 1771-1775), testo 580 (0554 1778)
- 3 USB-Interface/Adapter ist mit dem Rechner verbunden, USB-Treiber und ggf. Adapter-Treiber sind installiert.

#### Unter Windows® 7:

1 Start > Systemsteuerung > System und Sicherheit > System > Geräte-Manager wählen.

### Unter Windows® 8.1:

1 Start (rechte Maustaste) > Geräte-Manager

#### Unter Windows® 10:

- 1 Start (rechte Maustaste) > Geräte-Manager
- 2 Anschlüsse (COM und LPT) anklicken.
- Die Einträge dieser Kategorie werden angezeigt.
- 3 Nach Einträgen "Testo ..." suchen, denen eine COM-Schnittstellennummer folgt.
- Diese individuelle COM-Schnittstellennummer benötigen Sie, wenn Sie den Datenlogger mit der Comfort-Software verbinden.
	- Die COM-Schnittstellennummer bleibt nur dann gleich, wenn Sie das USB-Interface immer am selben USB-Port anschließen oder es gesteckt bleibt.

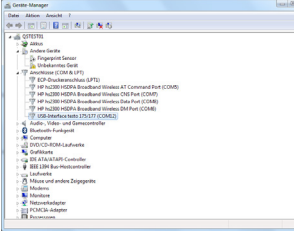

# 4. Störungen beseitigen

### Fehlermeldung:

Im Gerätemanager erscheint (Em USB-Interface testo 175/177 (COM5)

### Ursache:

Treiberinstallation wurde nicht korrekt durchgeführt.

### Fehlerbehebung:

Treiber erneut installieren.

Unter Windows® 7:

Kontextmenü Eigenschaften > Treiber > Treiber aktualisieren > OK.

Unter Windows® 8.1:

Kontextmenü Eigenschaften > Treiber > Automatisch

Unter Windows® 10:

Kontextmenü Eigenschaften > Treiber > Automatisch

Sollten Störungen auftreten, die Sie nicht selbst beheben können, wenden Sie sich bitte an Ihren Händler oder den Testo-Kundendienst. Kontaktdaten siehe Rückseite dieses Dokuments oder www.testo.com

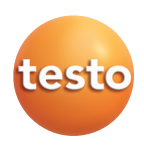

# **Testo SE & Co. KGaA**

Testo-Straße 1 79853 Lenzkirch Germany Tel.: +49 7653 681-0 Fax: +49 7653 681-7699 E-Mail: info@testo.de www.testo.de